# Programma

- 1. Artificiële Inteligence
- 2. Herinneringen App
- 3. Pauze
- 4. Babbeluurtje
- 5. Een App ontdekt?

 $\sum_{x}^{3} x_{n}^{2} \lim_{n \to \infty} \frac{n^{2} - x}{3} \lim_{n \to \infty} (1 + \frac{\pi}{n}) \sum_{n = \infty}^{4} x_{n}^{2} C R \sum_{n = \infty}^{4}$  $\sum_{i=5}^{n} \left( \frac{n+1}{n} \right)$   $\left\{ x_n \right\} \subset \mathbb{R}$   $s \uparrow$  $+e^{-}+11+15$  $n \rightarrow \infty$   $\sigma^n$  $V_{n} \in N, t_{0} \{x_{n}\} = \{x_{n}\}$ <br> $V_{n} \in N, t_{0} \{y_{n}\}$  of  $y_{n} \}$ ,  $x + \frac{3n-4}{n^{2}-2n+x}$ <br> $\{x_{n}\}$   $\{lim_{n \to \infty} \frac{n^{2}-x}{3}$ <br> $\{y_{n}\}$  of  $y_{n} \}$ ,  $x_{n} \in N, A > 0$   $\Rightarrow \{lim_{n \to \infty} \sqrt[n]{A} = 1$  $y_{n}^{7}$  + 0 <=>  $y_{n}$  + 0  $B_{3}$ <br>  $y \rightarrow R$  x :  $\rightarrow$  1  $y(x)$ <br>  $y(x)$ <br>  $y(x)$  $\begin{array}{c}\n\begin{array}{c}\n\text{max}_{i} \\
\downarrow \\
\hline\n\end{array} \\
\begin{array}{c}\n\begin{array}{c}\n\text{max}_{i} \\
\downarrow \\
\hline\n\end{array} \\
\begin{array}{c}\n\text{max}_{i} \\
\downarrow \\
\hline\n\end{array} \\
\begin{array}{c}\n\text{max}_{i} \\
\downarrow \\
\hline\n\end{array} \\
\begin{array}{c}\n\text{max}_{i} \\
\downarrow \\
\hline\n\end{array} \\
\begin{array}{c}\n\text{max}_{i} \\
\downarrow \\
\hline\n\end{array} \\
\begin{array}{c}\n\text{max}_{i} \\
\downarrow \\
\hline\n$  $\int (x_n - g) < \varepsilon \quad n \ge n_0 \cdot (x_n - g) < \varepsilon \quad \text{for all } \quad \int \frac{f}{n} \left( \frac{f}{\ln n} \right)^n \left( \frac{f}{\ln n} \right)^n \left( \frac{f}{\ln n} \right)^n \left( \frac{f}{\ln n} \right)^n \left( \frac{f}{\ln n} \right)^n$  $\left\{\frac{\frac{1}{n}}{\frac{n+1}{n}}\right\} \xrightarrow{x_n: N \to R} \frac{1}{\frac{n+1}{n}}$  $\left\{\begin{array}{c}\frac{1}{n} \\ \frac{1}{n+1} \\ \frac{1}{n+1}\end{array}\right\} = \left\{\begin{array}{c}\frac{1}{n} \\ \frac{1}{n+1} \\ \frac{1}{n+1}\end{array}\right\}$  $\{x_n\}$   $\{y_n\}$   $\{x_n+y_n\}$  ; is  $\bigvee n \rightarrow c$  $\frac{\epsilon(0,4)}{\frac{1}{n}}\left\{\frac{1}{n}\right\}$  $\left| n \rightarrow \infty \right|$  $\int n \rightarrow \infty$  $\{x_n\} \cdot \{y_n\} = \{x_n \cdot y_n\} \cdot \frac{v}{3}$  $1 \rightarrow 0$  q  $5x.35x.777$ 

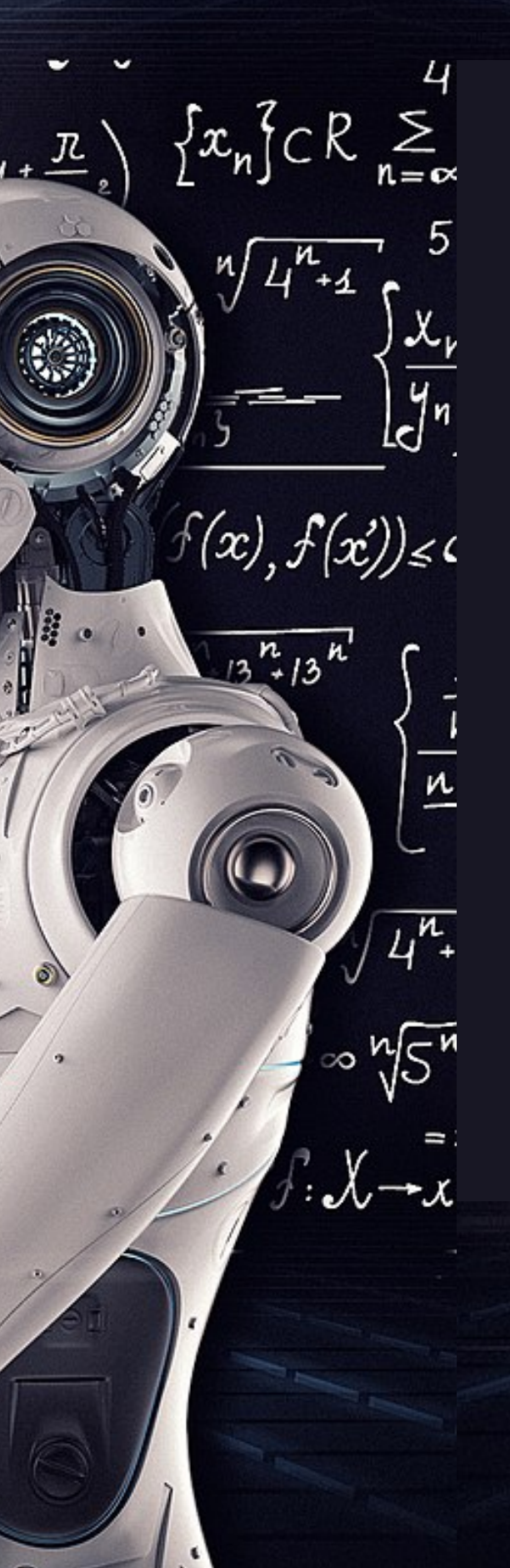

## [ChatGPT](https://chat.openai.com/chat#)

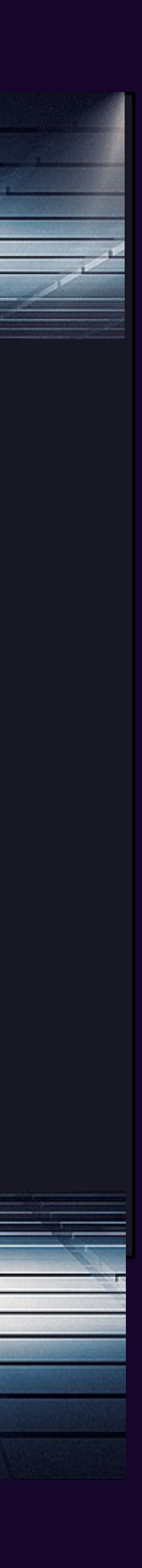

## Ontdek de ongekende mogelijkheden van ChatGPT

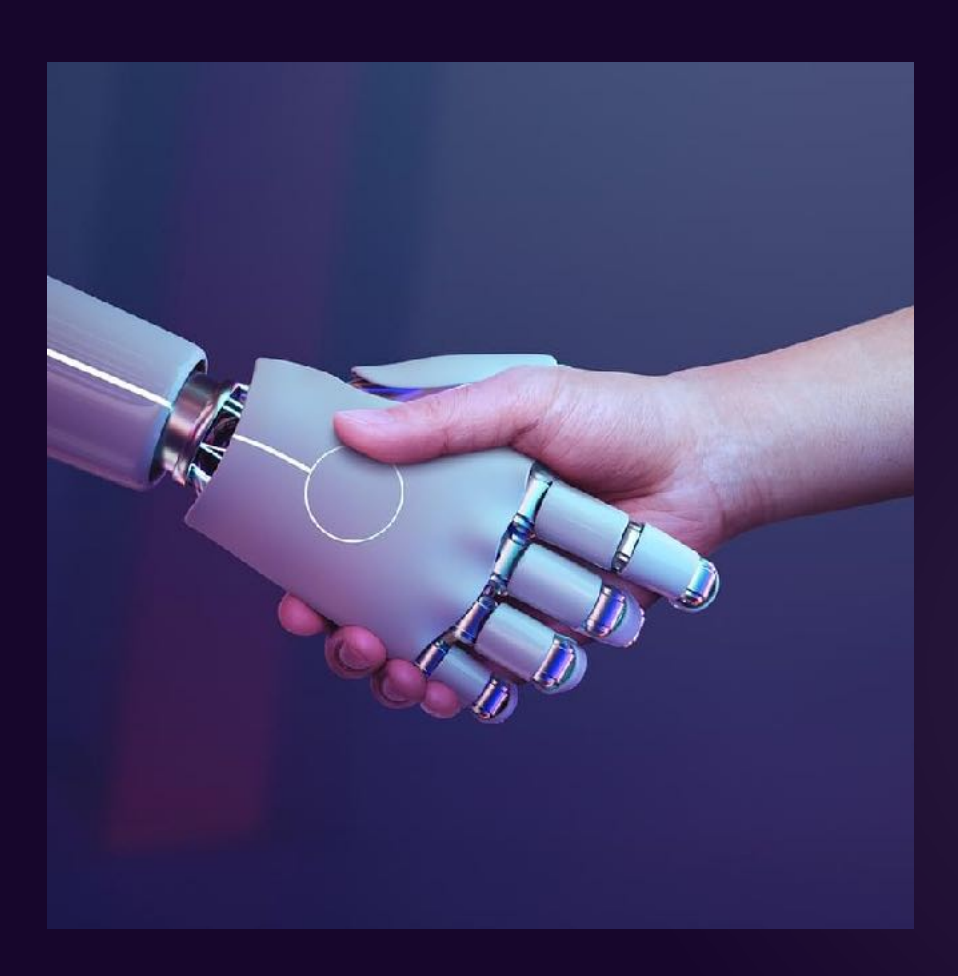

- schrijven van teksten
- het genereren van ideeën
- het beantwoorden van vragen
- en nog veel meer …

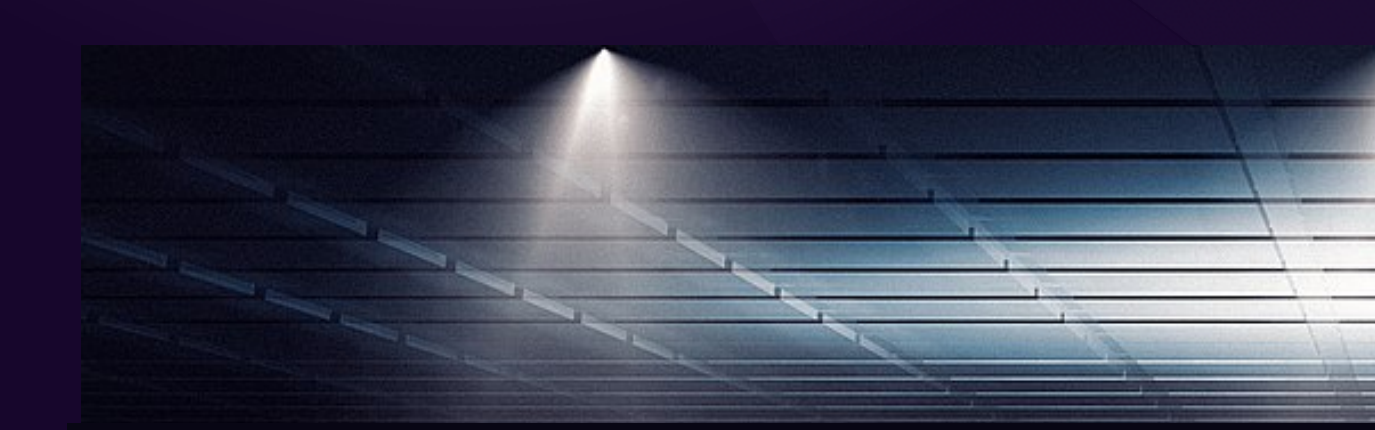

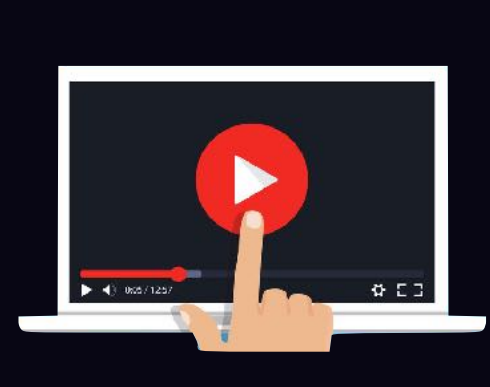

- Inspiratie voor een verjaardag
	-
	-
	-

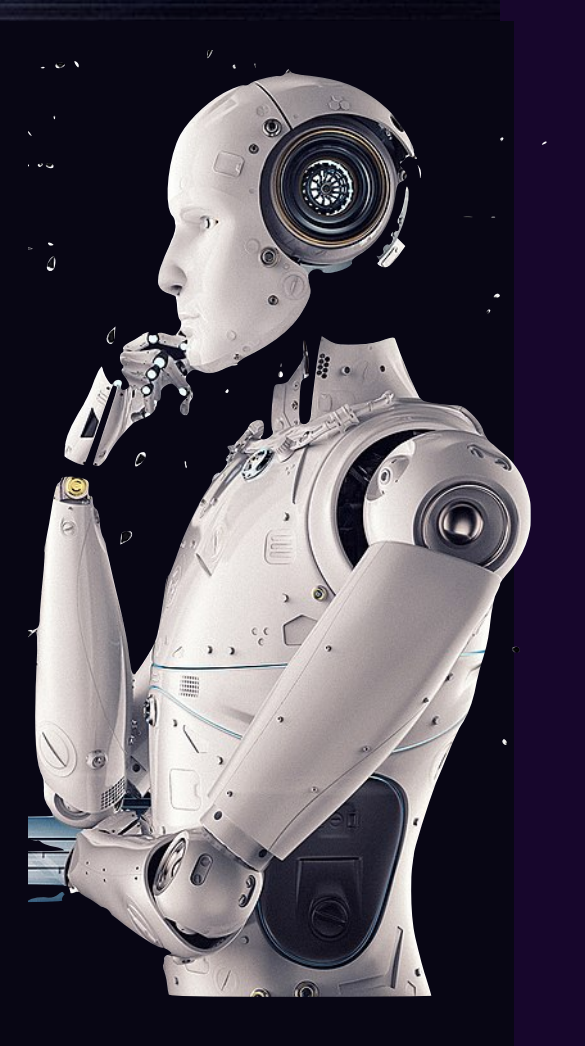

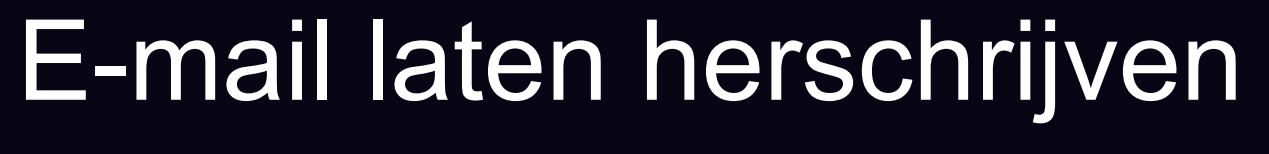

Een formele brief laten schrijven

Een overeenkomst laten schrijven

Een gratis account aanmaken

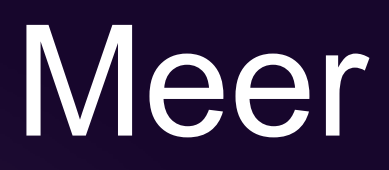

### Diploma met Al ?

### [Blunder Google](https://www.vrt.be/vrtnws/nl/2023/02/09/blunder-met-ai-chatbot-kost-google-100-miljard-dollar-op-beurs/)

#### [Voor- & nadelen](https://www.mediawijsheid.nl/kunstmatigeintelligentie/)

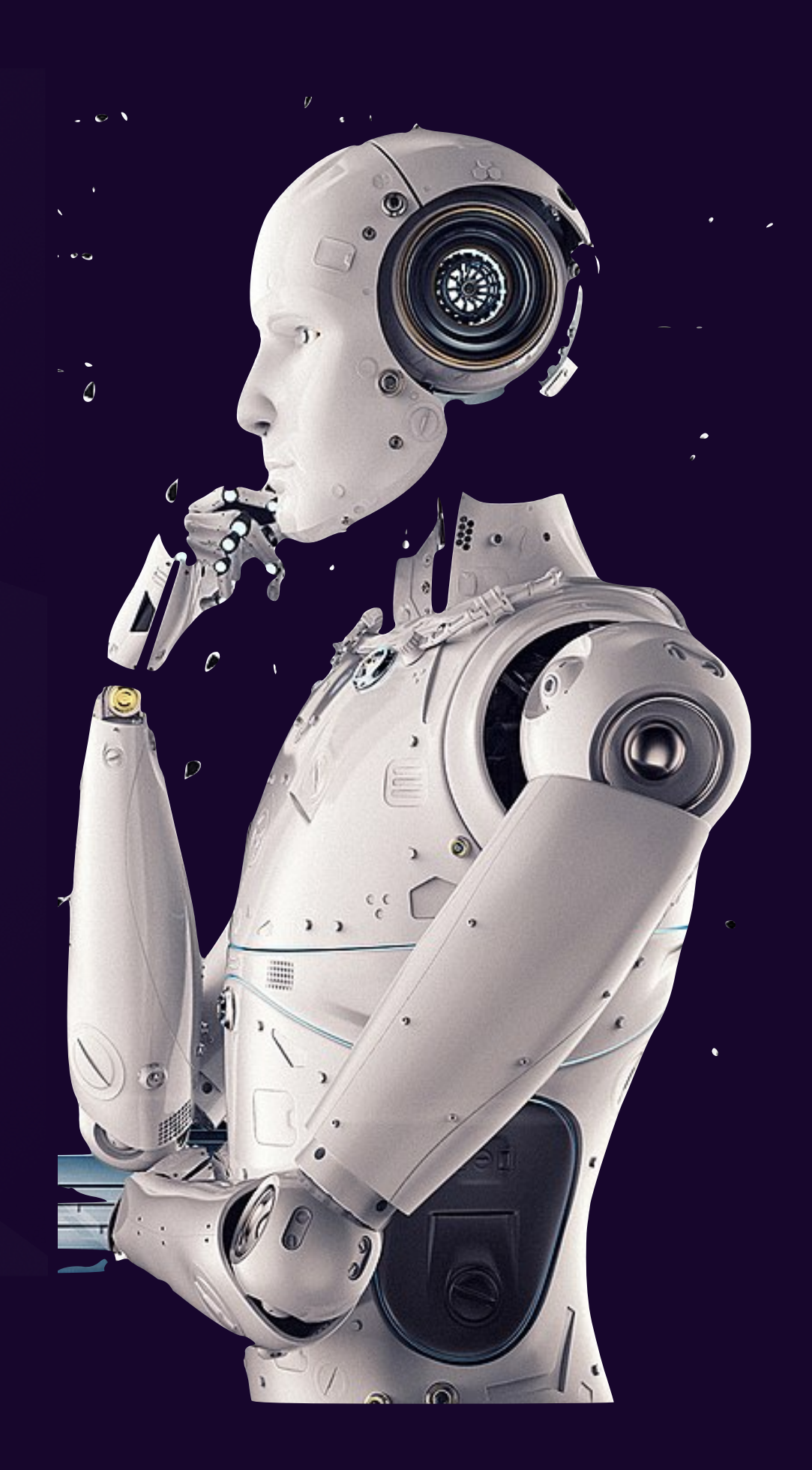

# Meer informatie

[Cursus NL](https://www.chatgptcursus.be)

Plagiaat?

### [Nepbeelden](https://www.vrt.be/vrtnws/nl/2023/02/14/check-ai-beelden/)

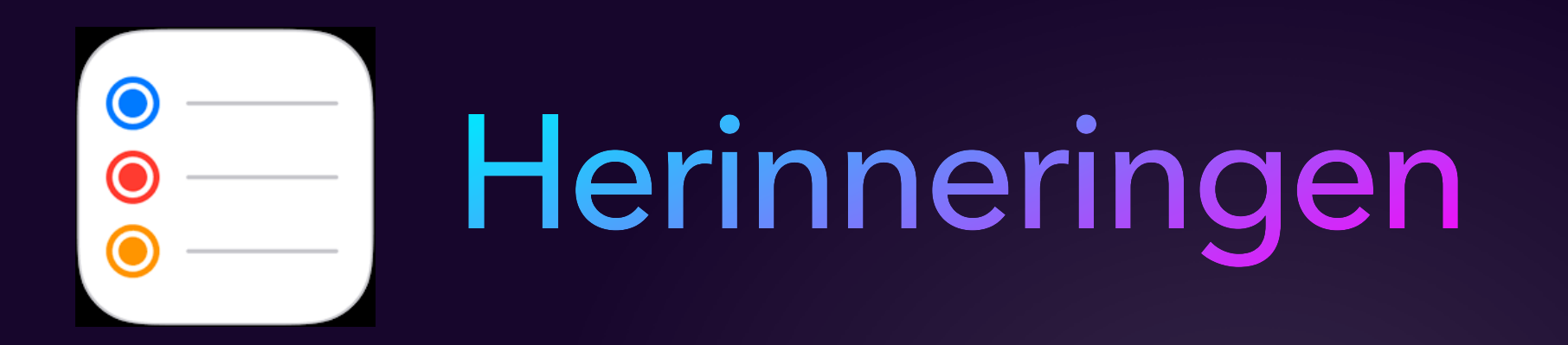

# Nooit meer iets vergeten

#### **Voordat u begint**

- Configureer iCloud om uw herinneringen up-to-date te houden op al uw apparaten.
- Open de Instellingen-app,
	- tik op '[uw naam]'
	- tik op iCloud'
	- schakel Herinneringen in.

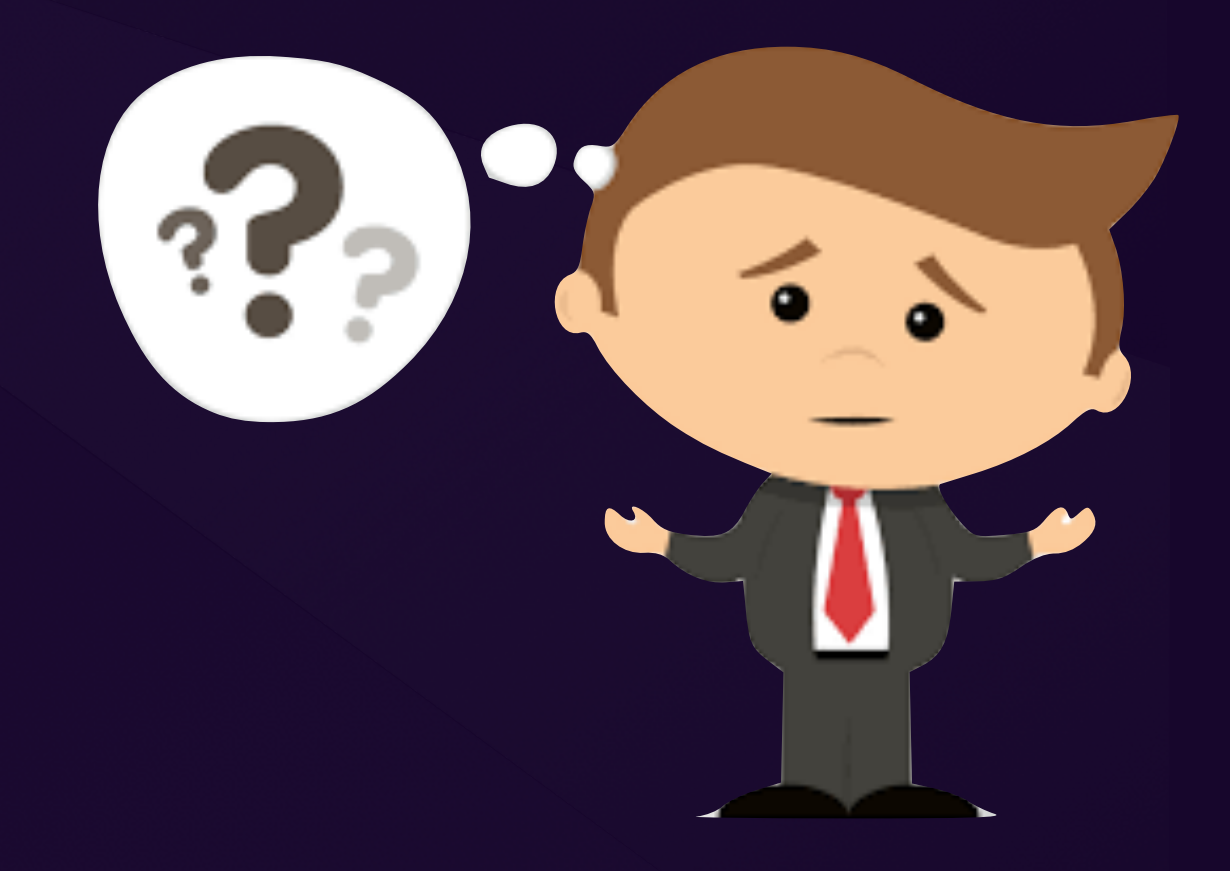

- De app synchroniseert alles via [iCloud](https://www.iculture.nl/uitleg/icloud/).
- Herinneringen die je op je iPhone aanmaakt verschijnen daardoor automatisch op je iPad, [Mac](https://www.iculture.nl/mac/) en pc, waarop u bent ingelogd met dezelfde Apple ID.

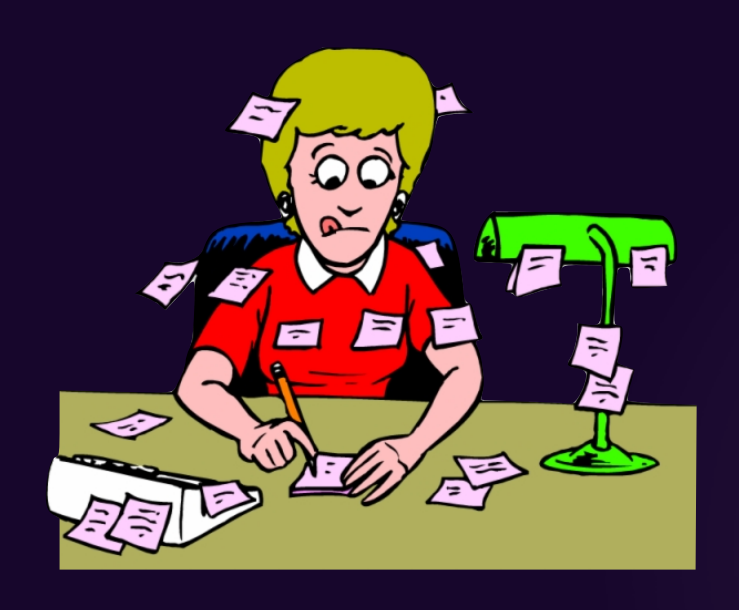

### Taak invoeren

# 2. Kies een lijst of maak er eentje aan (standaard is er één lijst genaamd Herinneringen)

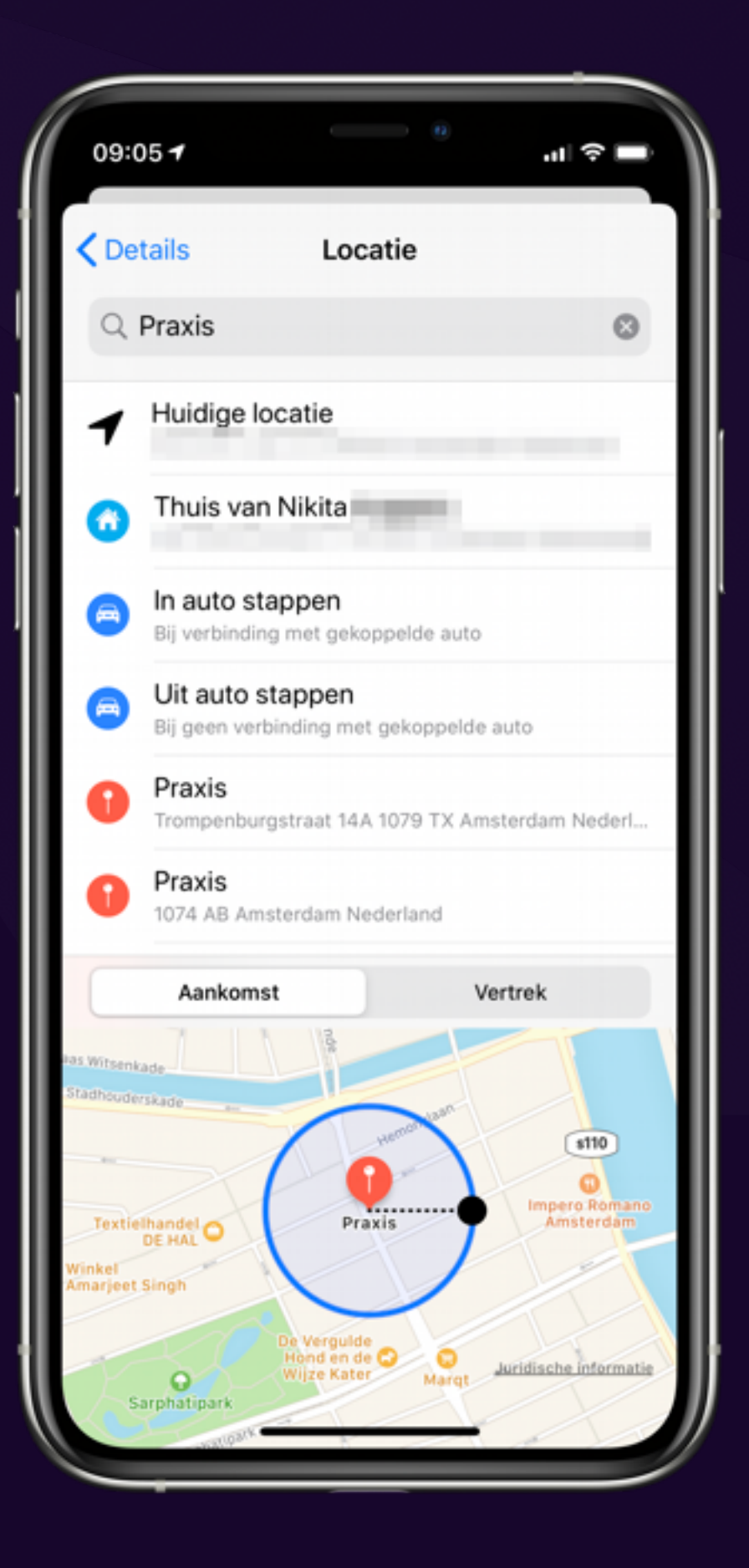

- 1. Open de Herinneringen-app.
- 
- 3. Tik onderin het scherm op (+) *herinnering*.
- 4. Vul in waaraan je herinnerd wil worden.

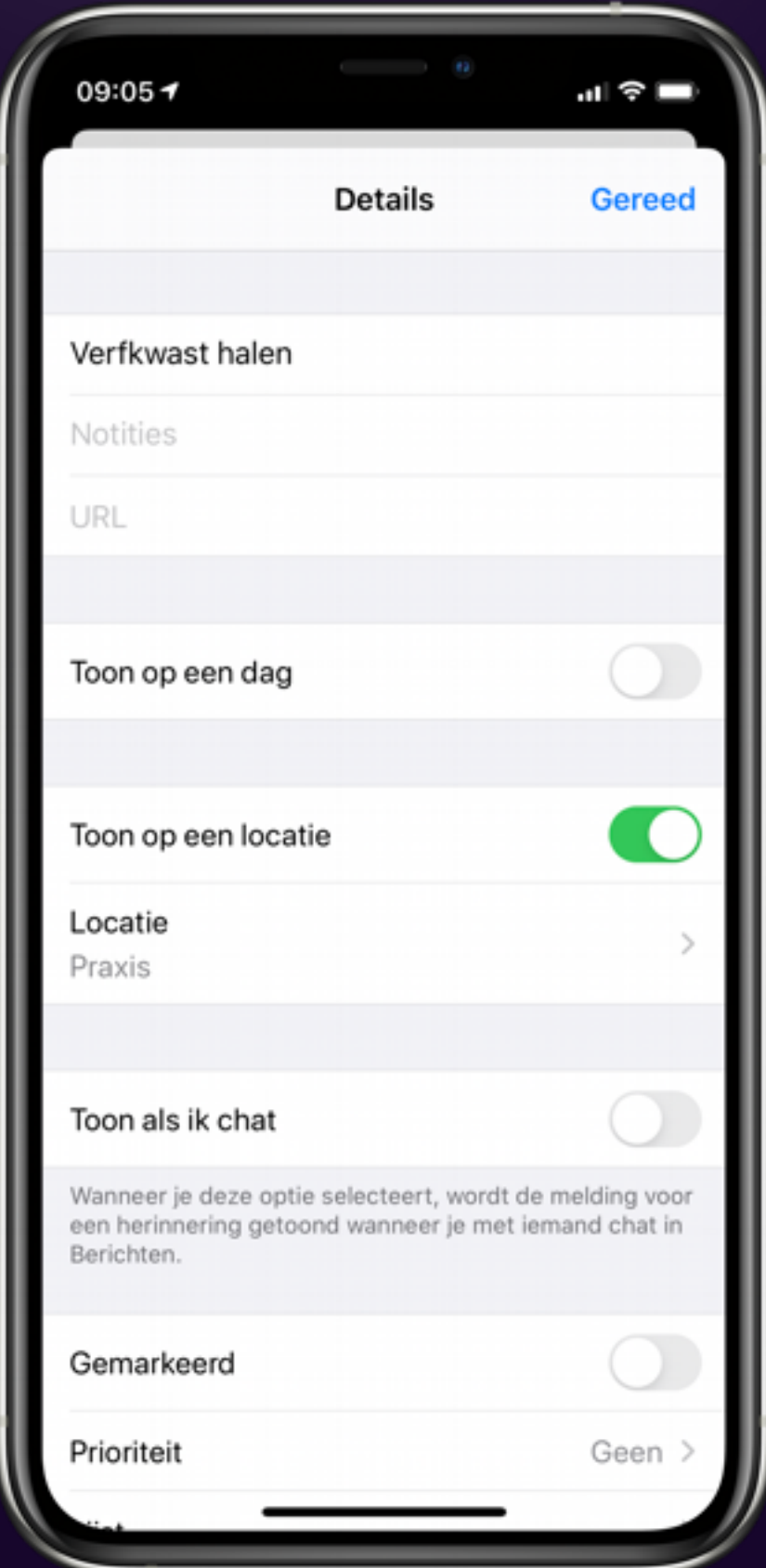

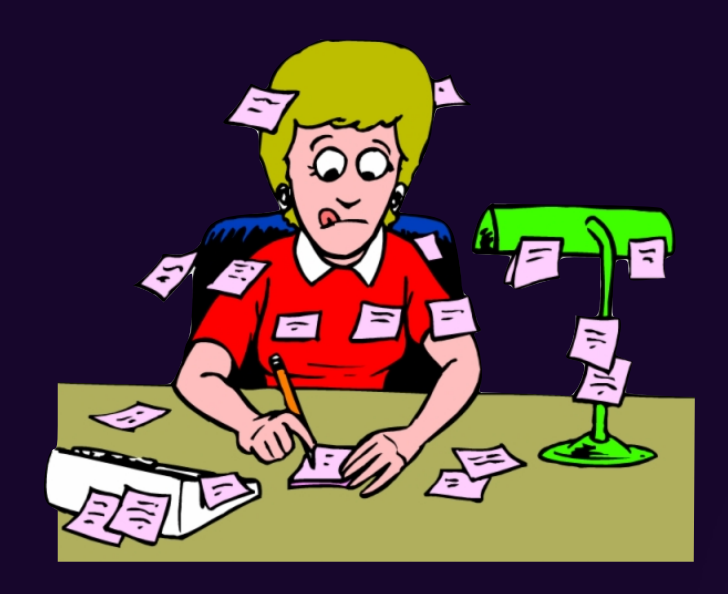

Lijsten maken

#### Maak bijvoorbeeld een aparte lijst voor werk en privé, hobby, enz…

#### Geef ze eigen naam, een kleur en of eenicoontje geven.

- Open hiervoor een lijst
- tik rechtsboven op de drie puntjes,
- gevolgd door Naam en weergave */ T*oon lijstinfo

Een lijst als standaard instellen • Open hiervoor de Instellingen-app

- 
- tik op *Herinneringen > Standaardlijst*.

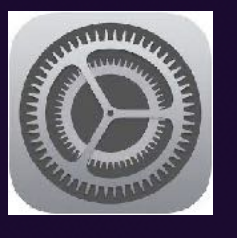

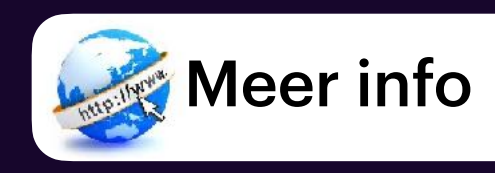

- Open de Herinneringen-app en zorg dat je in het hoofdmenu zit.
- 2. Tik rechtsonder in het hoofdmenu op *Voeg lijst toe*.
- 3. Vul een naam, symbool en kleur in en tik daarna op *Zet om in slimme lijst*.
- 4. Selecteer alle criteria voor jouw slimme lijst. Je kunt criteria combineren.

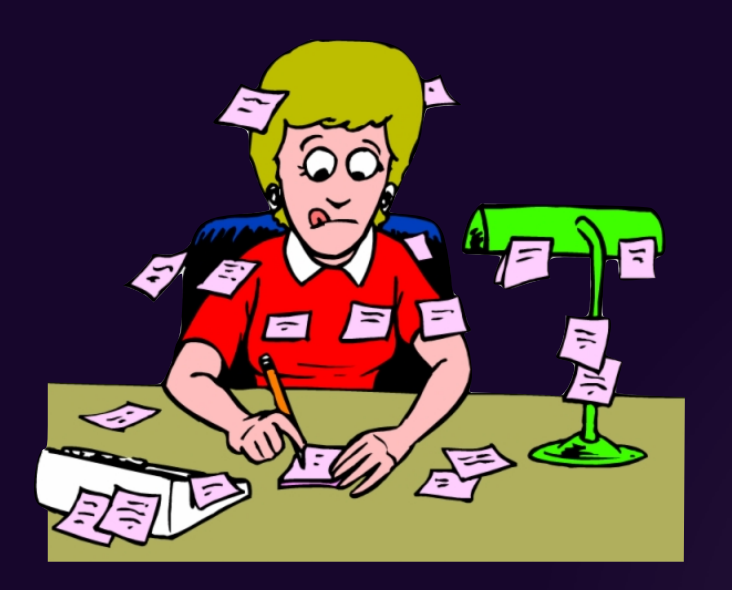

### Slimme lijsten maken (iOS 15)

- Op basis van filters automatisch herinneringen aan die lijst toe te wijzen.
- Slimme lijst te maken, een filter te kiezen en de rest gaat vanzelf.
- Alle herinneringen die aan de filteropties voldoen, verschijnen automatisch in deze lijst.
- Je kan lijsten aanmaken op basis van tags, maar ook op datum, tijd, locatie, prioriteit en meer.

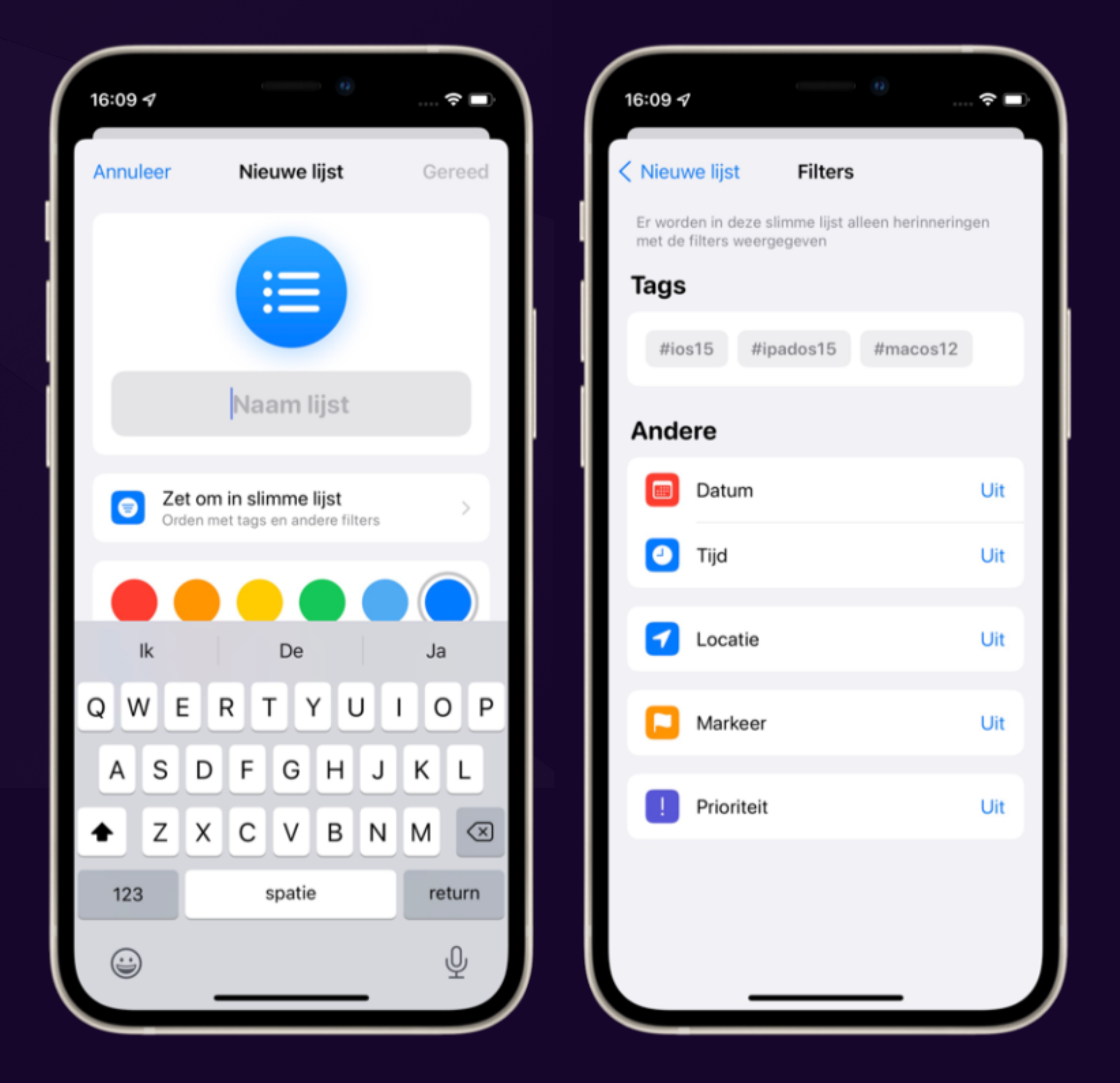

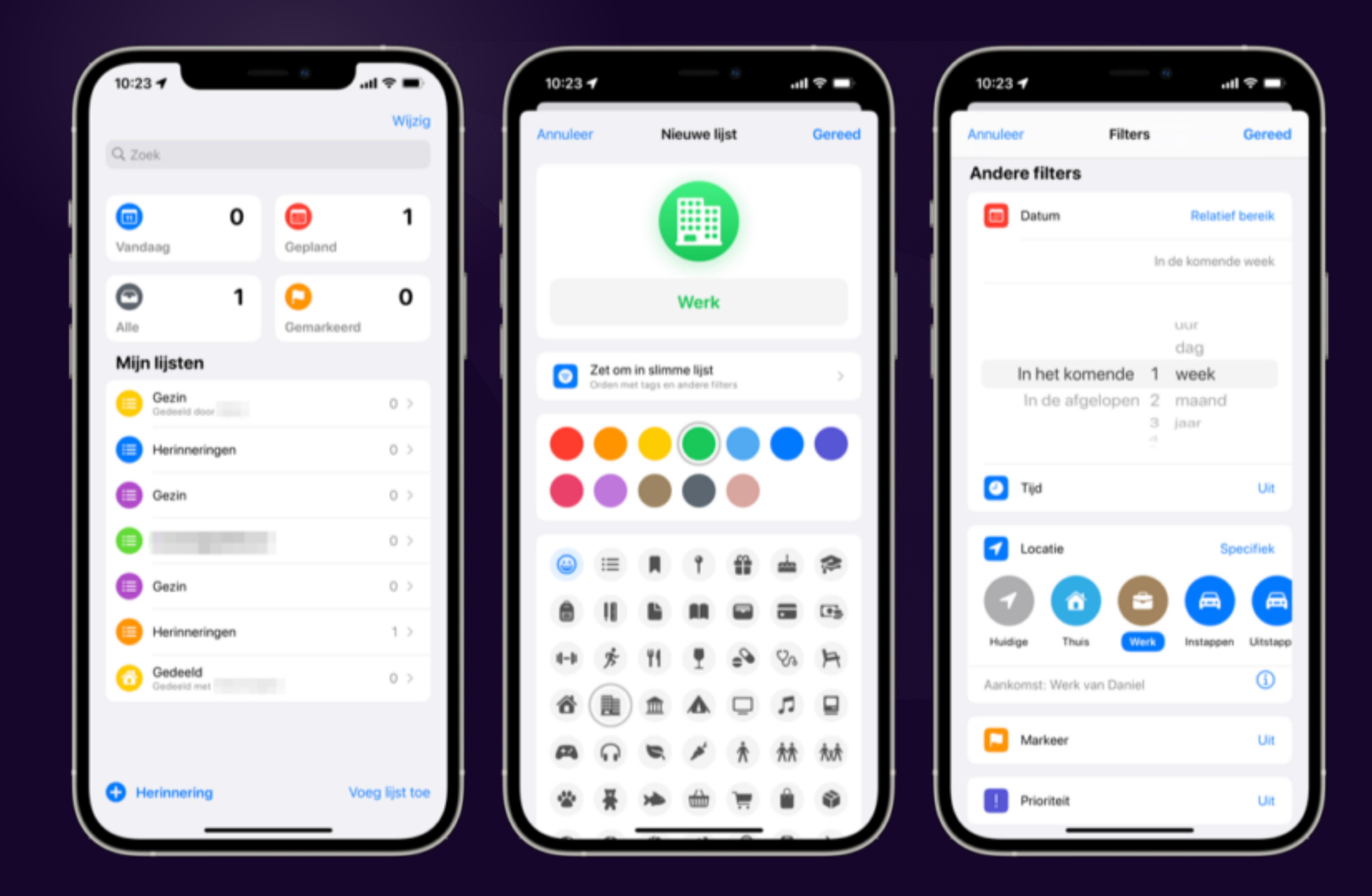

### Voorbeeld

Op de [Mac](https://www.iculture.nl/mac/) is het misschien zelfs wat makkelijker om slimme lijsten aan te maken. De instellingen die je kunt kiezen, zitten minder verstopt.

Voor deze functie heb je [macOS Monterey](https://www.iculture.nl/macos/monterey/) nodig (najaar 2021). Zo maak je de lijst:

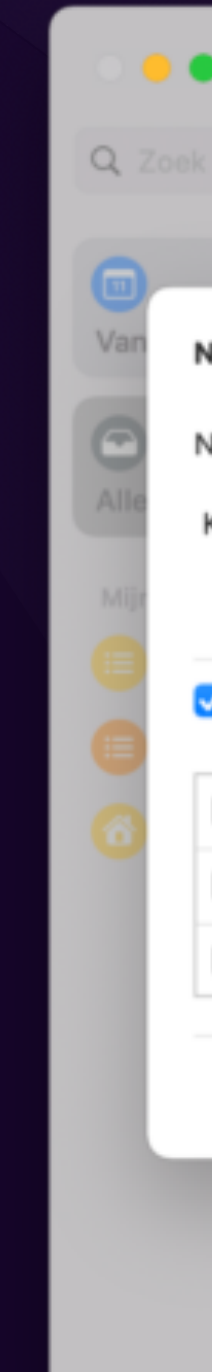

⊕ Voeg lijst

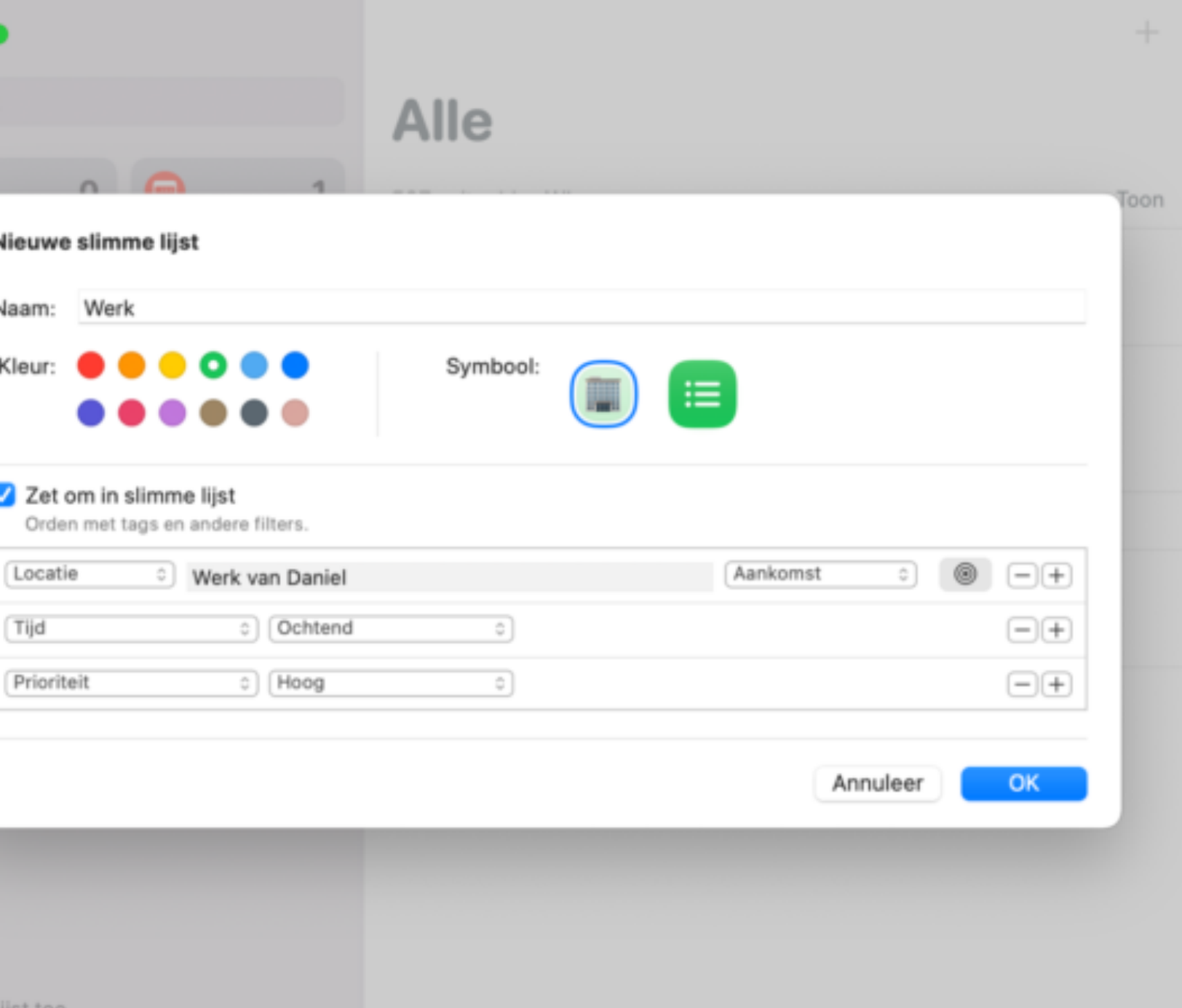

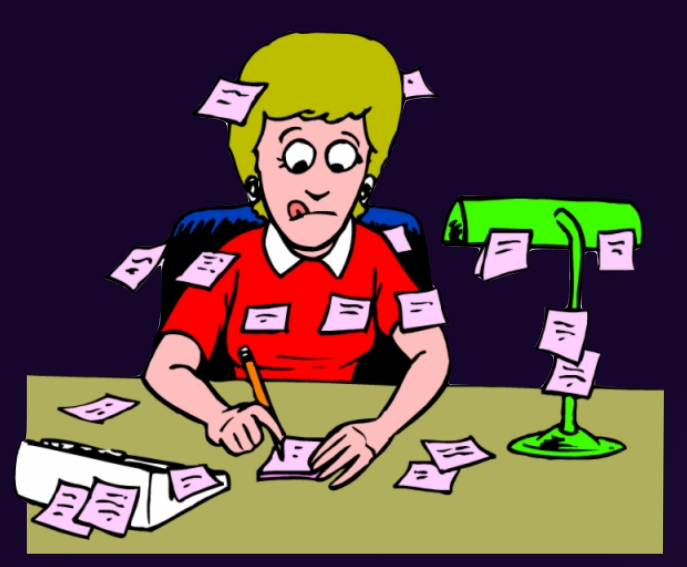

#### Slimme lijsten maken macOS 12 (Monterey)

#### **Tik op een taak of maak een nieuwe aan.**

- 1. Selecteer het locatie-symbool rechts van het klokje.
- 2. Kies een voorgestelde locatie of tik op *Aangepast*.
- 3. Kies je voor Aangepast, voer dan bovenin een naam of adres
- 4. Gebruik het zwarte/blauw bolletje op de kaart om in te stellen waar de grens ligt voor de GPS.

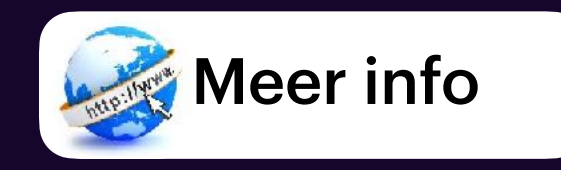

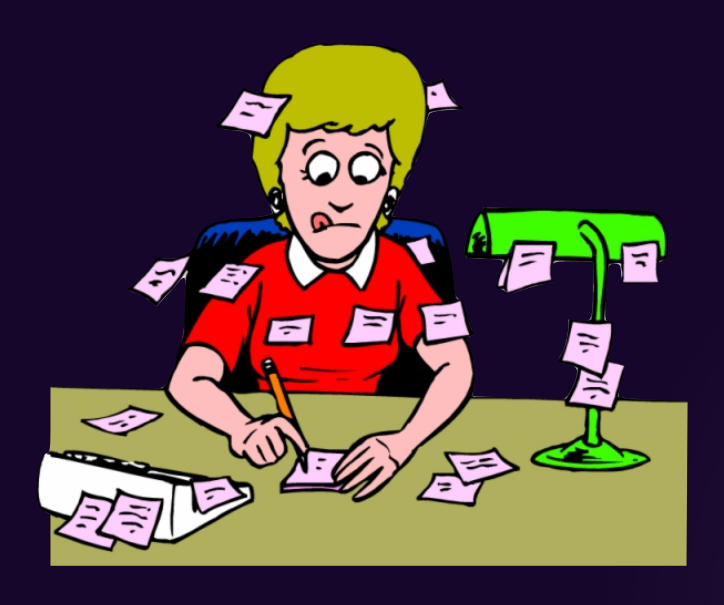

Op een bepaalde locatie

• De iPhone weet dankzij de ingebouwde GPS-chip en locatiebepaling op basis van GSM-masten en wifi-punten precies waar je bent. • Je kunt daardoor een herinnering krijgen als je bijvoorbeeld thuiskomt of

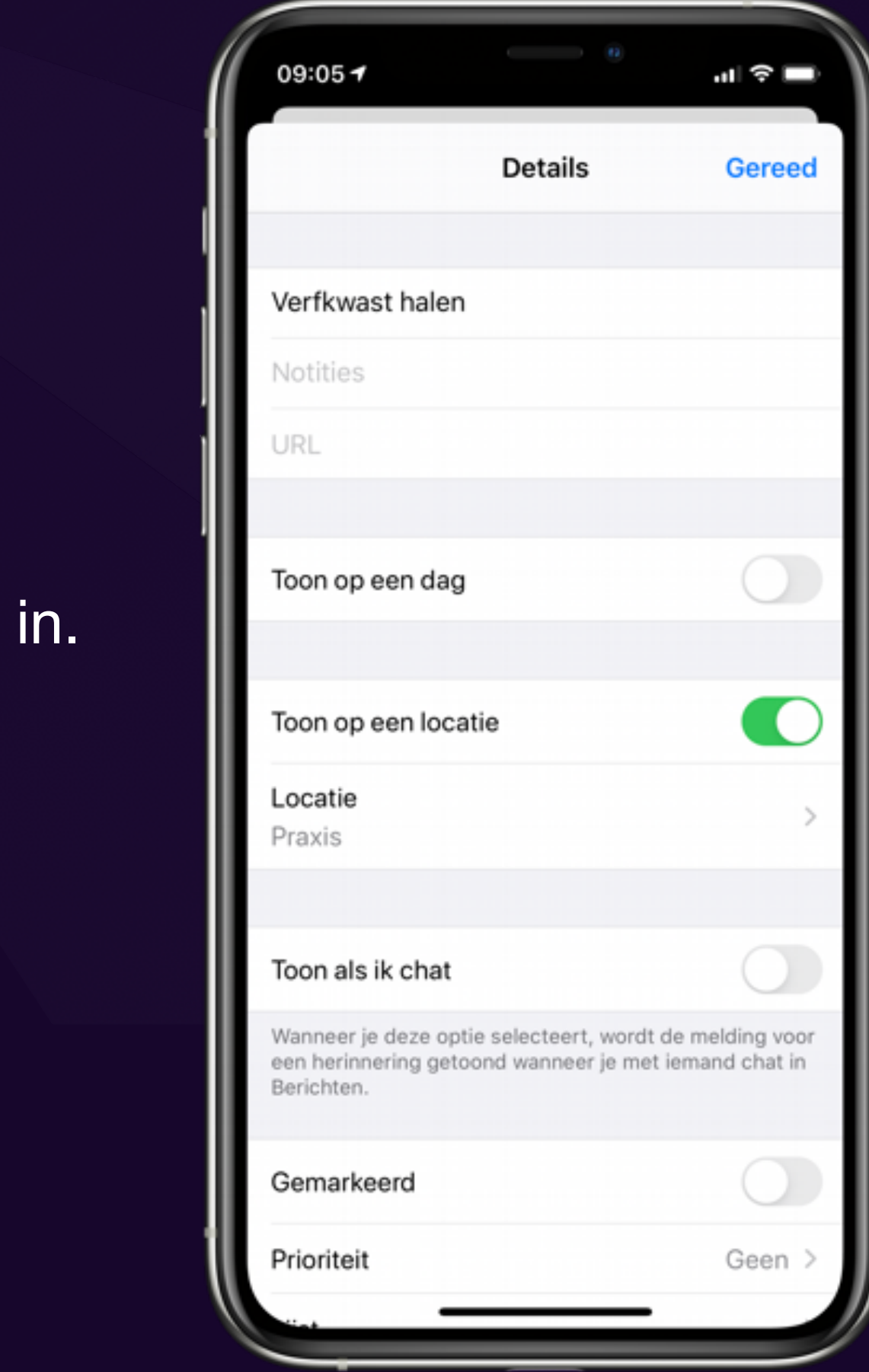

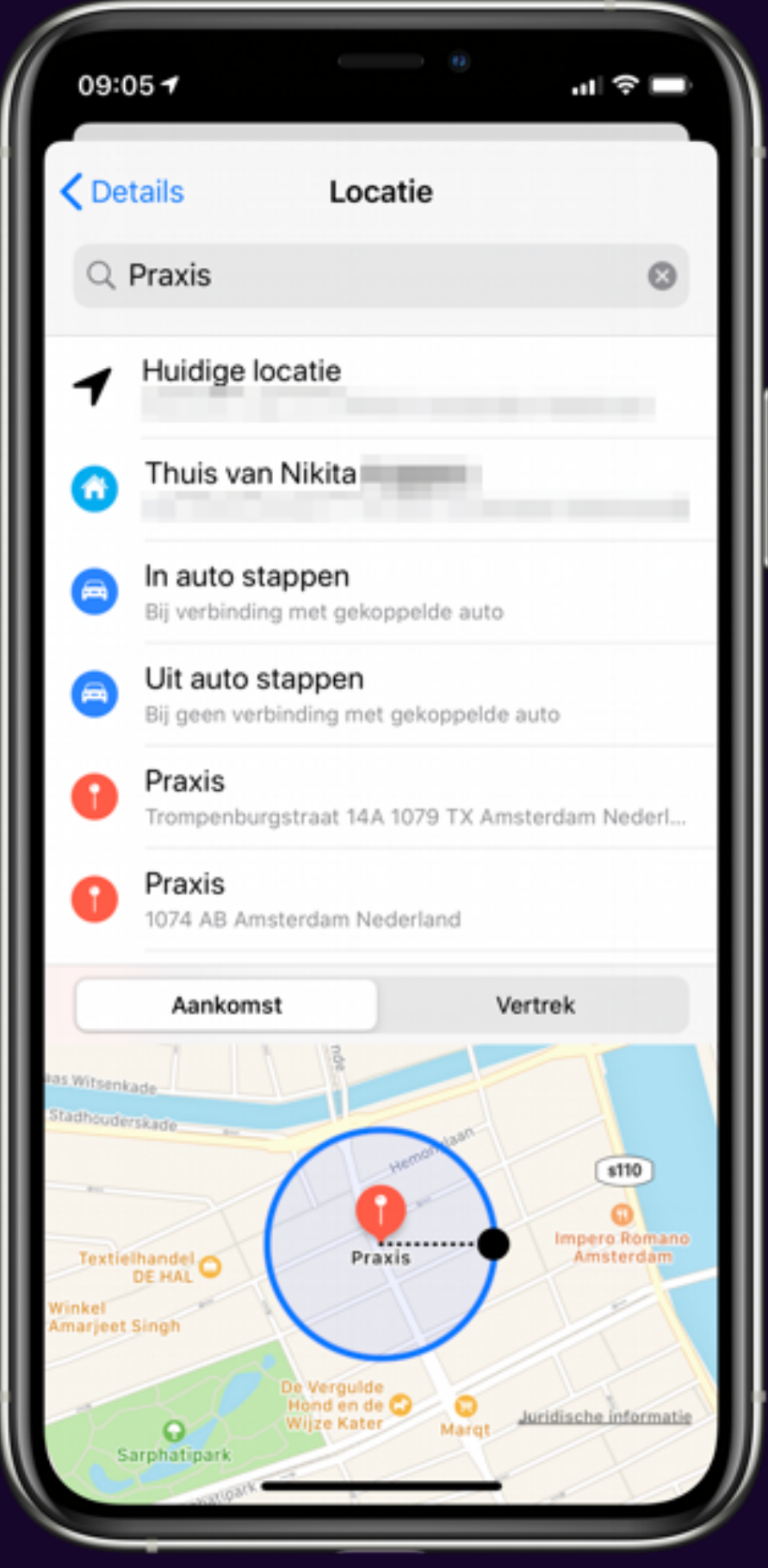

- 
- in de buurt van een bepaalde winkel bent.

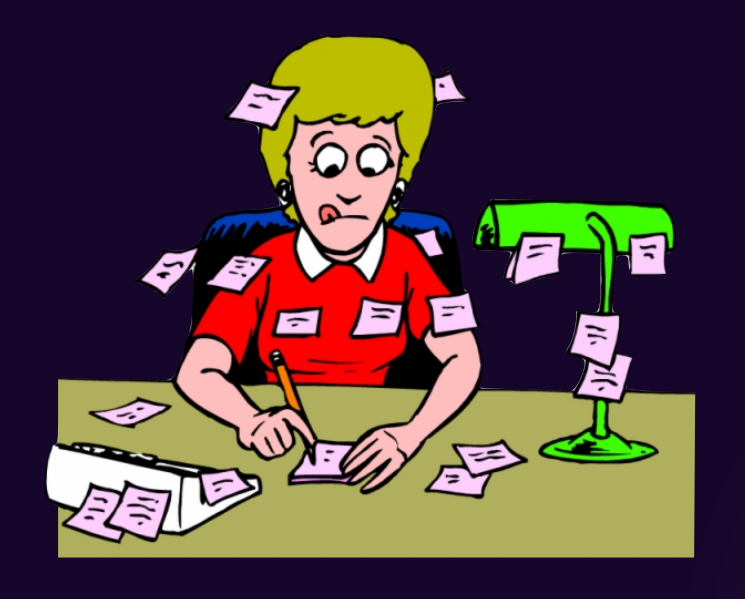

Subtaken aanmaken

Bv. een herinnering om het huis schoon te maken Je kan daar allerlei kleine subtaken aan toevoegen zoals de badkamer uitsoppen, het vuilnis buiten zetten of de ramen lappen. Enz ..

- Tik op de herinnering waar je subtaken aan toe wil voegen.
- Kies nu het blauwe i-symbool.
- Tik onderaan op *Subtaken*.
- In het volgende scherm kun je de subherinnering toevoegen.

1.

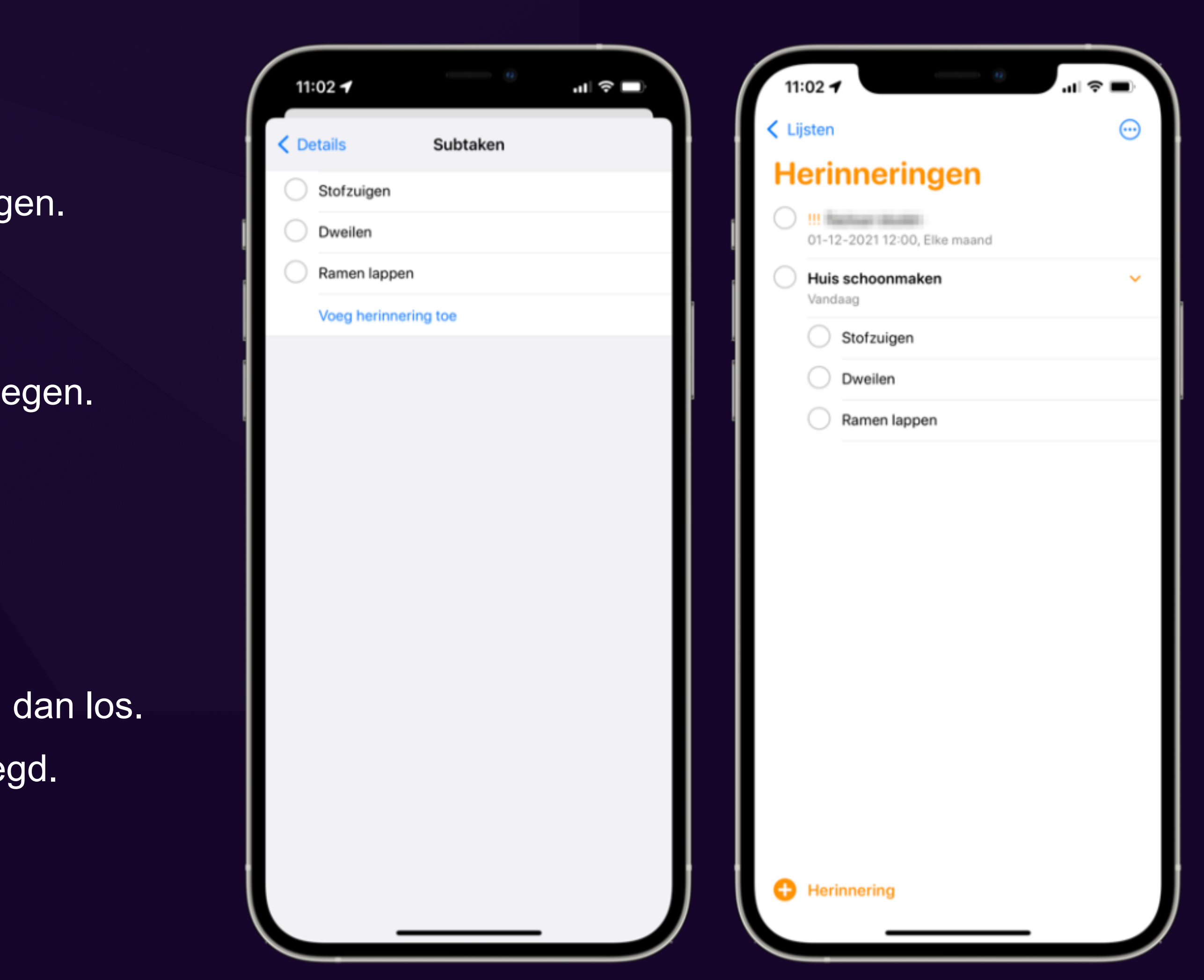

- Door verslepen van een taak.
- Houd hiervoor een herinnering ingedrukt
- sleep deze bovenop een andere herinnering. Laat hem dan los.
- De herinnering wordt dan vanzelf als subtaak toegevoegd.

2.

Herinnering met datum instellen

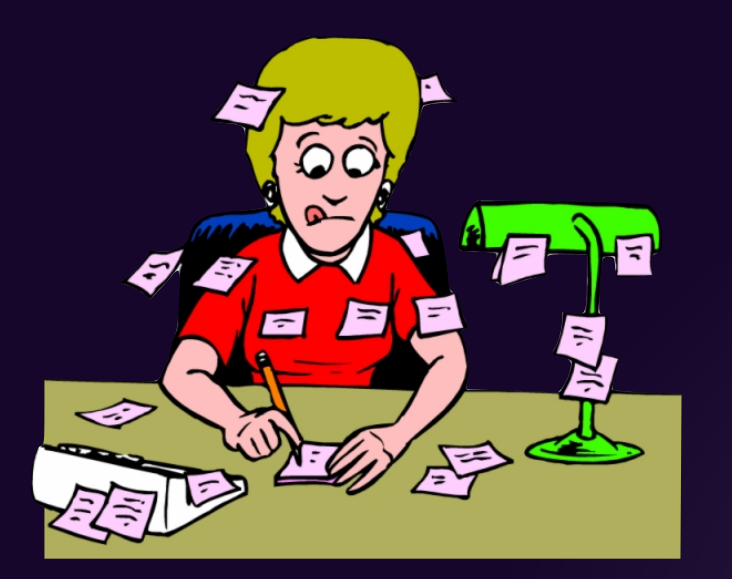

Voor elke taak die je toevoegt is het mogelijk om een herinnering toe te voegen. Je kunt kiezen uit twee soorten herinneringen met een datum: eenmalig of

09:25 $\rightarrow$ 

herhalend

- Maak een nieuwe herinnering aan (plus-symbool links onderin)
- Vul in waaraan je herinnerd wil worden
- tik op het agenda-symbool met het klokje.
- Kies een voorgestelde datum.
	- Wil je ook een tijd of een andere datum? Kies dan Datum en tijd.
- Tik op Herhaal als je deze herinnering automatisch wil laten herhalen
- Kies Pas toe om de instellingen op te slaan.
- Alles klaar? Tik dan rechtsboven op Voeg toe.

Nieuwe herinnering

Datum Verfkwast haler Vandaag Notities April 2022 Details • Herinneringen Lijst 28 29  $\overline{\mathbf{8}}$ **O** Tijd ा **Herhaal**  $\circ$ V q u D W  $v \mid b$  $X$  C  $n$  m ♦  $Z$ ⊠ 123 spatie return

....<br>-

**Voeg toe** 

09:25 +

**Annuleer** 

Datum en tijd

.ா ⇔ ப

Pas toe

**IO** 

23

Nooit

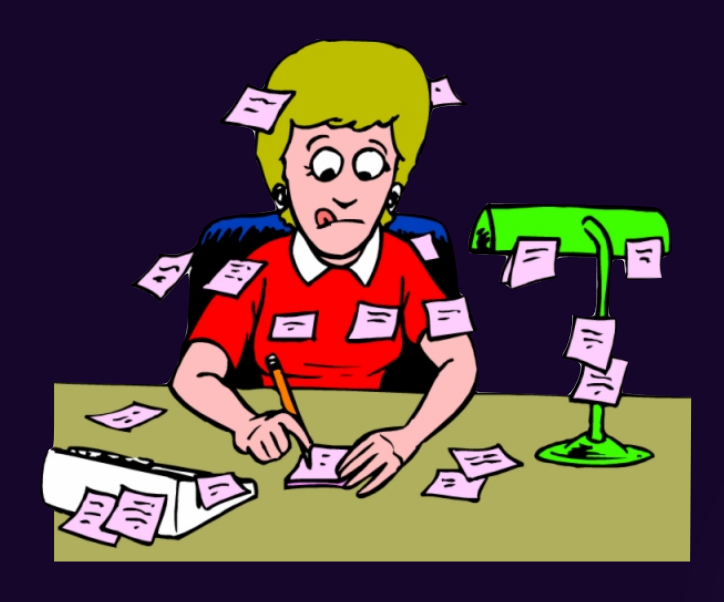

Het is mogelijk om een melding te krijgen als je een bepaalde locatie betreedt of verlaat. Bv. een melding ontvangen als je je huis verlaat of dichtbij de supermarkt bent.

Tonen op bepaalde lokatie

- Tik op een herinnering of maak een nieuwe aan.
- Selecteer het locatie-symbool
- Kies een voorgestelde locatie of tik op Aangepast.
	- Kies je voor Aangepast, voer dan bovenin een naam of adres in.
- Gebruik het blauwe bolletje voor bereik GPS
- Kies Gereed om de instellingen op te slaan.
- Alles klaar? Tik dan rechtsboven op Voeg toe.

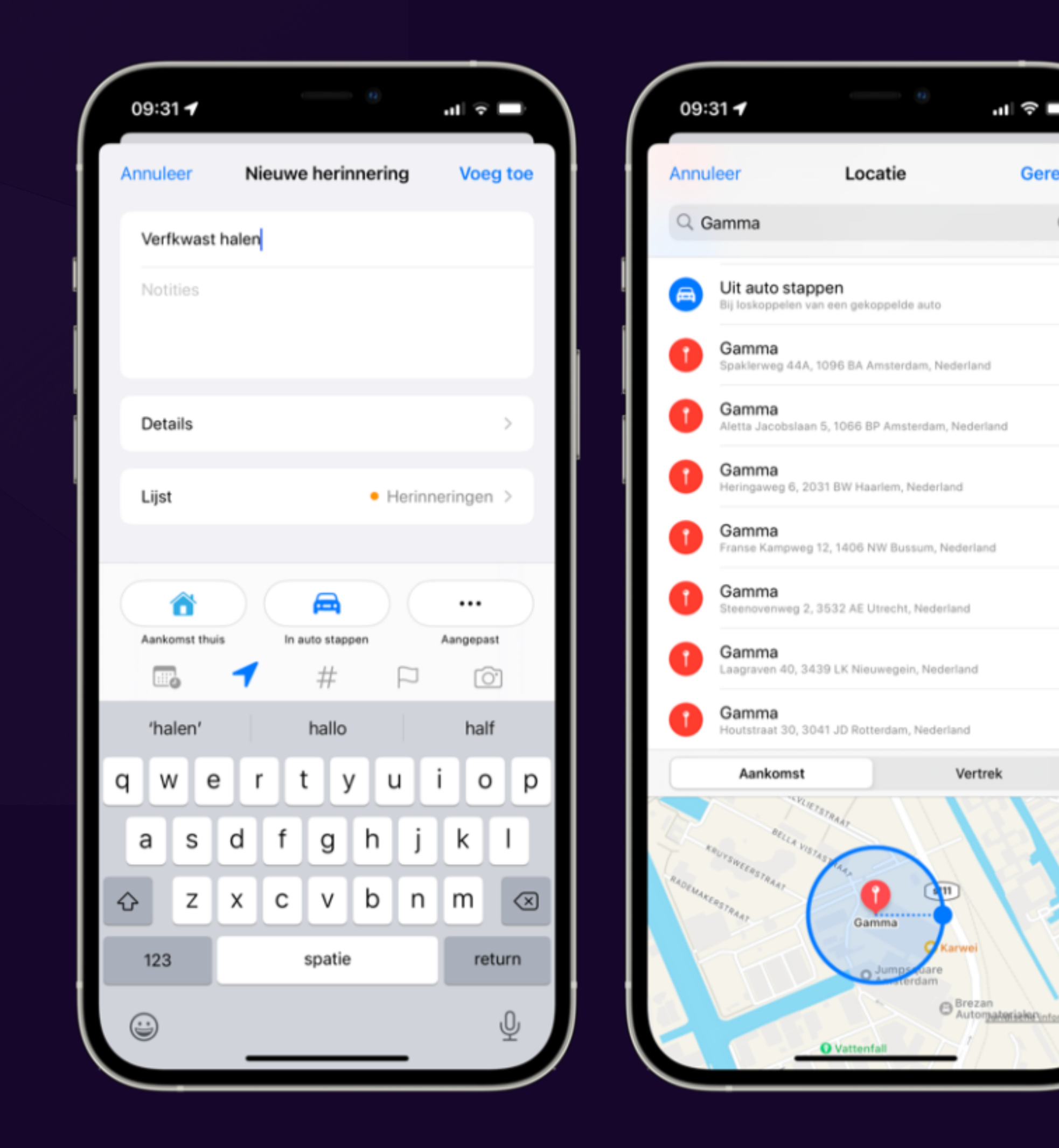

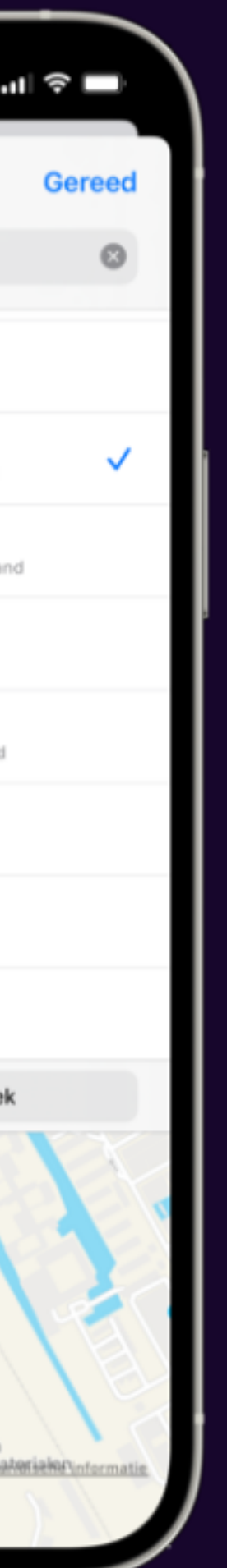

Tags aanmaken

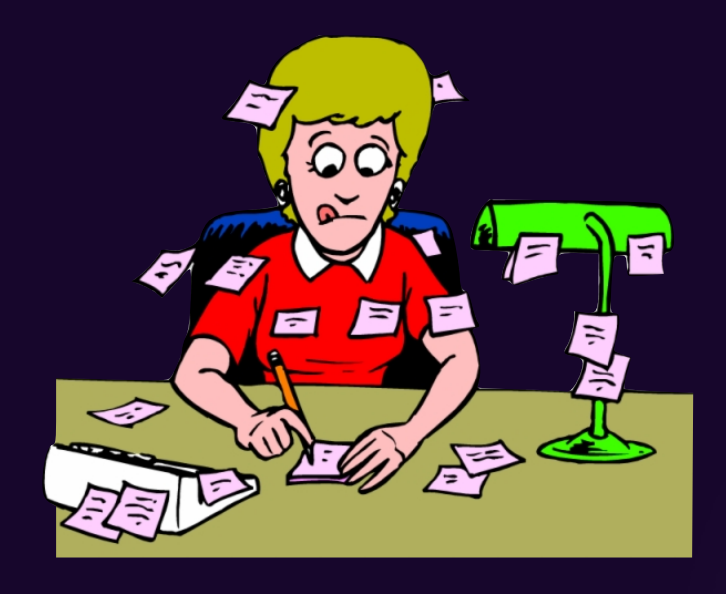

Wil je snel een bepaalde taak terugvinden? Gebruik dan [tags!](https://www.iculture.nl/tips/tags-herinneringen-app/)

#### De functies zijn beschikbaar vanaf [iOS 15,](https://www.iculture.nl/ios/ios-15/) [iPadOS 15](https://www.iculture.nl/ipados/ipados-15/) en [macOS Monterey.](https://www.iculture.nl/macos/monterey/)

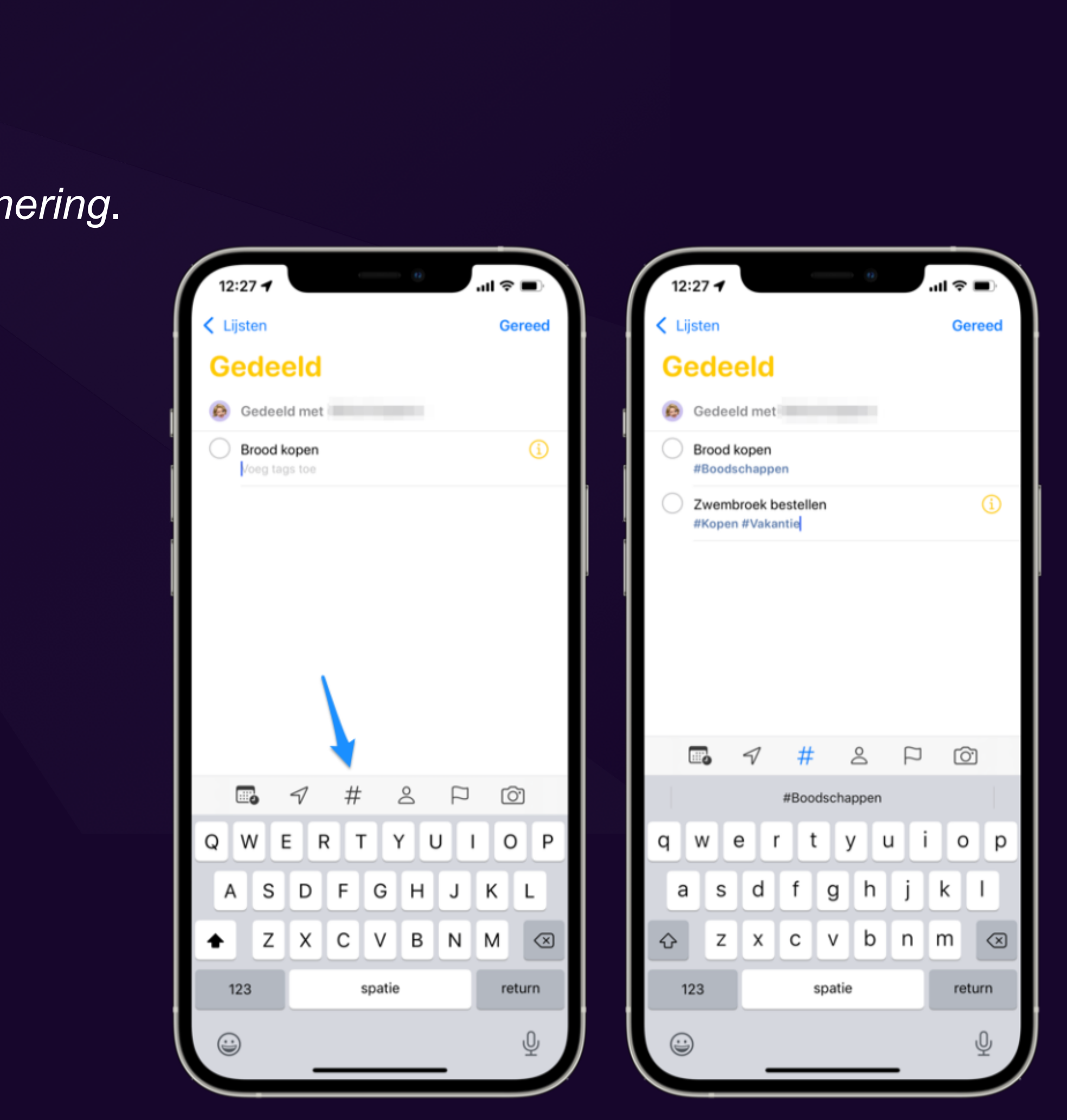

- Open de Herinneringen-app en tik links onderin op *+ Herinnering*.
- Typ een naam voor je taak
- Tik daarna op het hekje (of kardinaalteken, hashtag)
- Voer een tag in door te typen.
- Je [iPhone](https://www.iculture.nl/iphone/) geeft suggesties boven het toetsenbord.

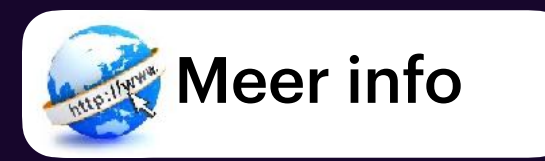

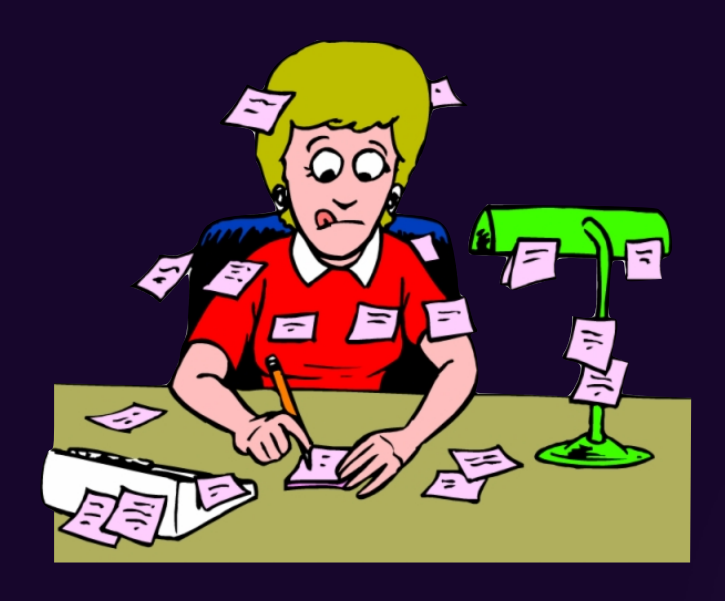

**Chatten** 

Maar wist je dat je ook een herinnering kan krijgen zodra je met iemand chat? Je krijgt een melding tijdens het chatten in de Berichten-app. Helaas werkt het enkel met iMessage !

- Tik op de herinnering waarvoor je het in wil stellen.
- Kies nu het blauwe i-symbool.
- Zet de schakelaar aan bij Bij het chatten.
- Kies de contactpersoon
- tik daarna rechtsboven op Gereed.

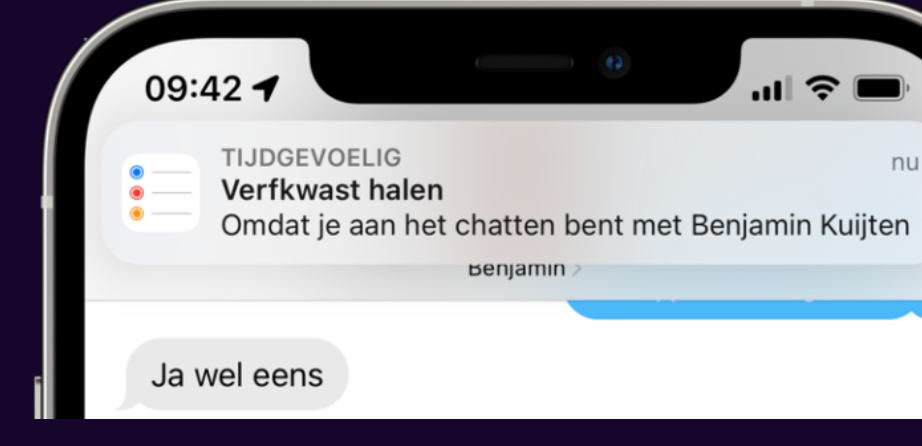

 $||$   $\hat{z}$ 

nu

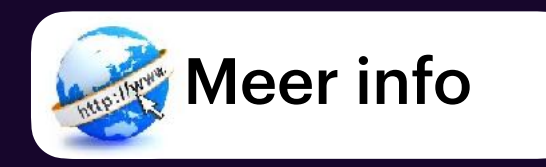

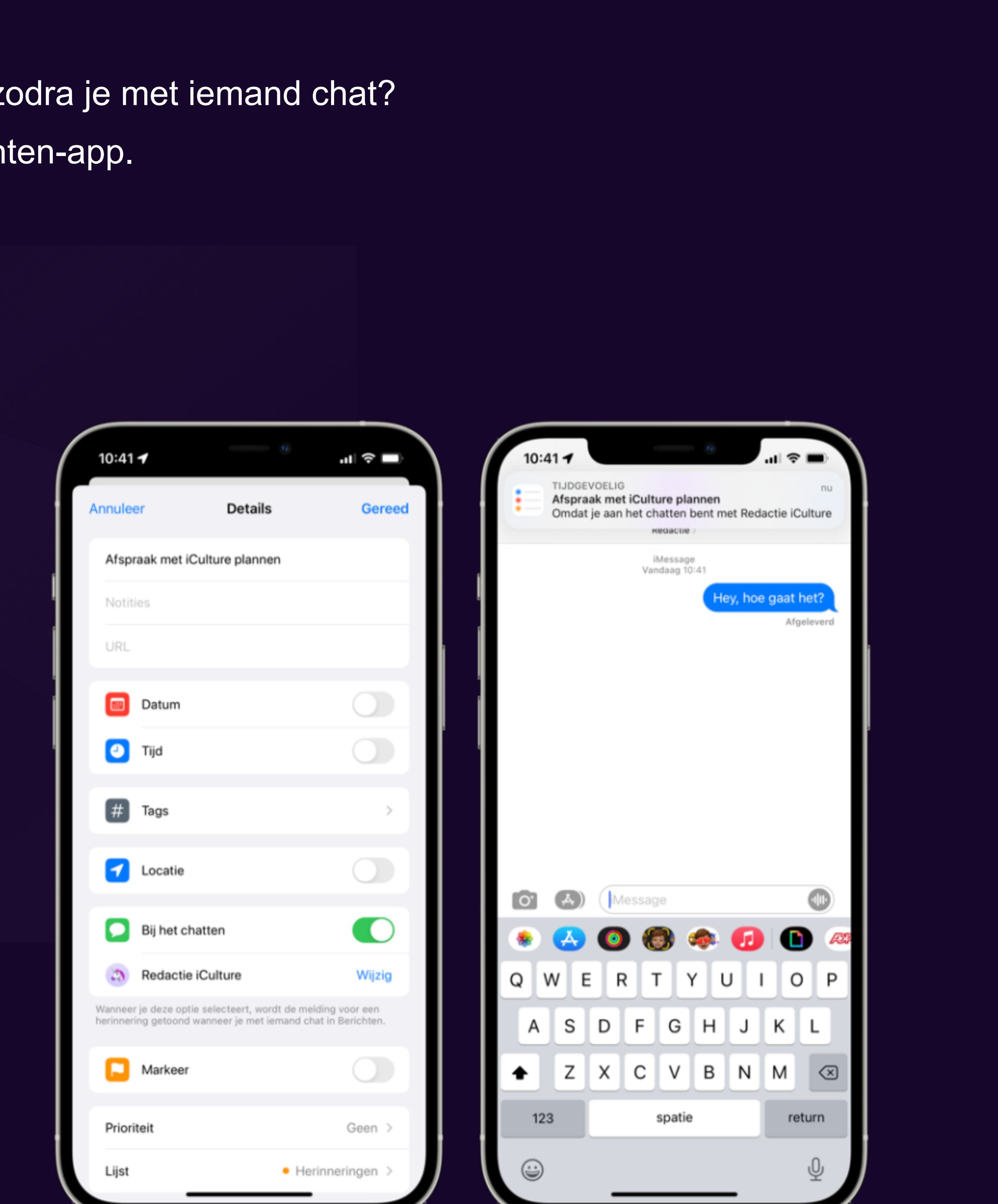

<https://www.iculture.nl/tips/herinneringen-app-iphone-ipad/#datum>

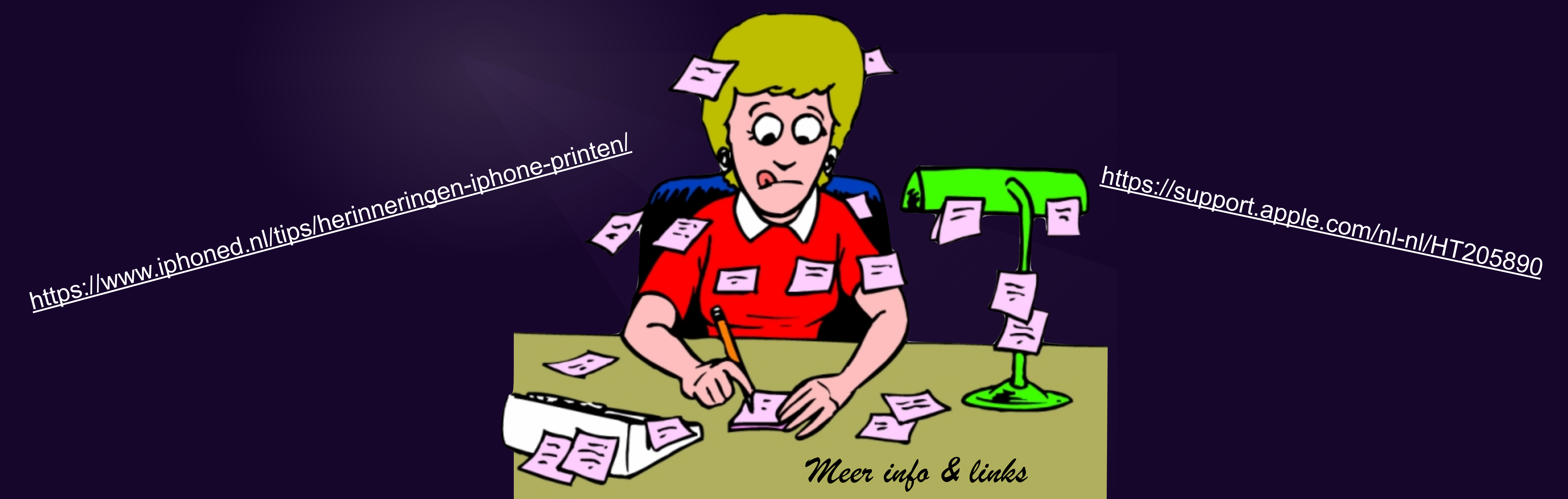

<https://www.iculture.nl/gids/herinneringen-app-tips-trucs/#lijsten>

#### <https://www.iculture.nl/tips/herinneringen-app-sjablonen/>

[https:](https://www.iculture.nl/gids/herinneringen-app-tips-trucs/)[//www.](https://www.iculture.nl/gids/herinneringen-app-tips-trucs/)[iculture](https://www.iculture.nl/gids/herinneringen-app-tips-trucs/).n[l/gids/herinneringen-app-](https://www.iculture.nl/gids/herinneringen-app-tips-trucs/)tips-[trucs/](https://www.iculture.nl/gids/herinneringen-app-tips-trucs/)

<https://www.iculture.nl/gids/handige-trucs-apples-notities-app/>

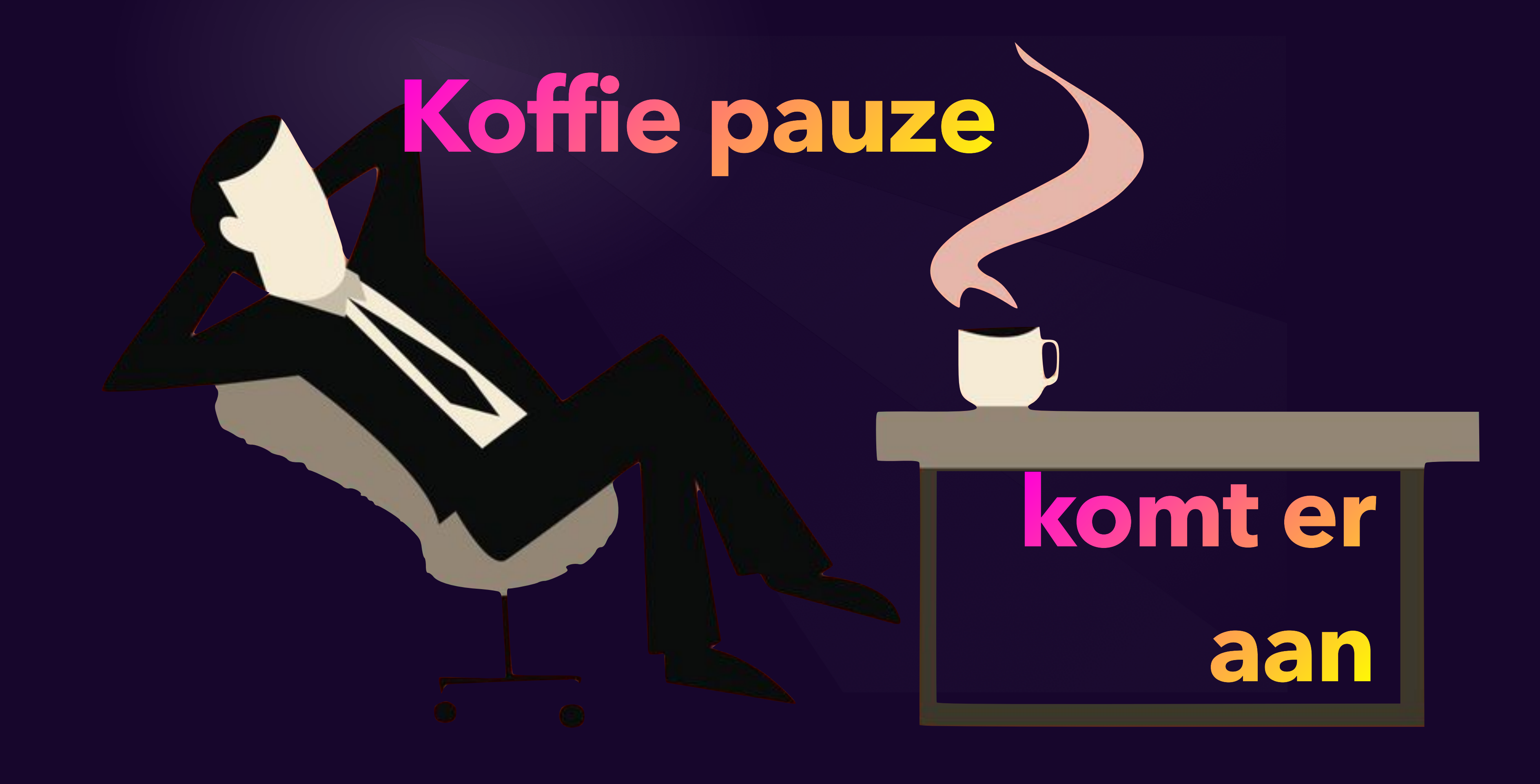

# **Na de koffie pauze**

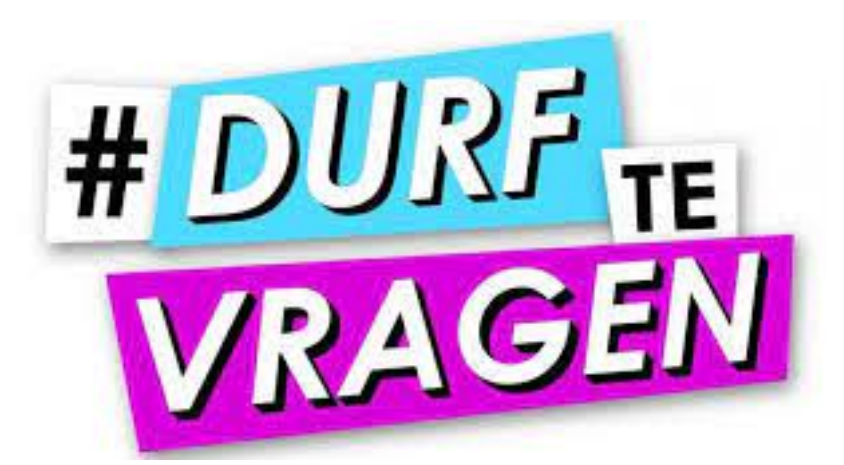

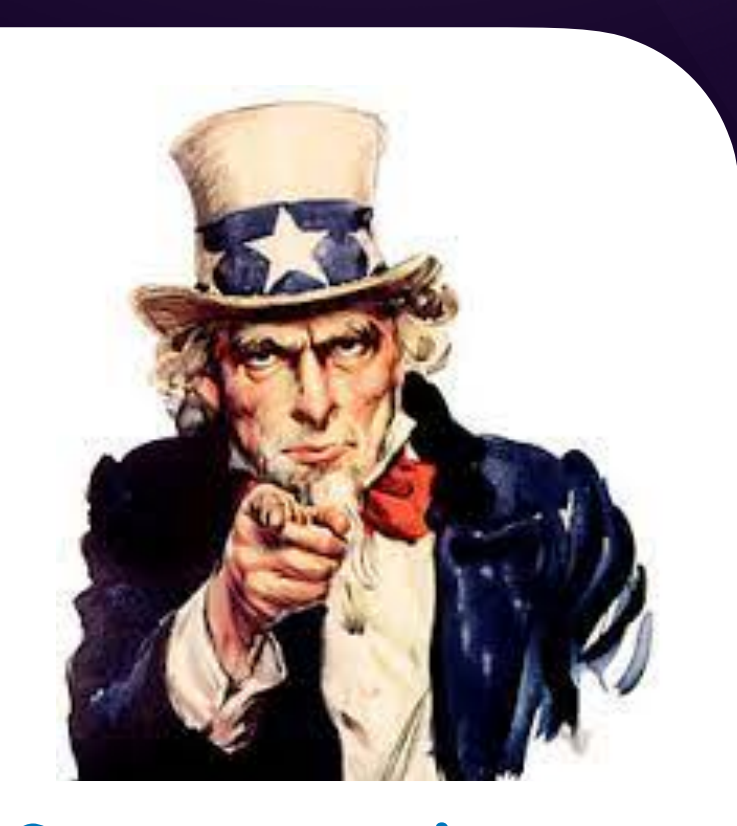

#### **Gewoon doen**

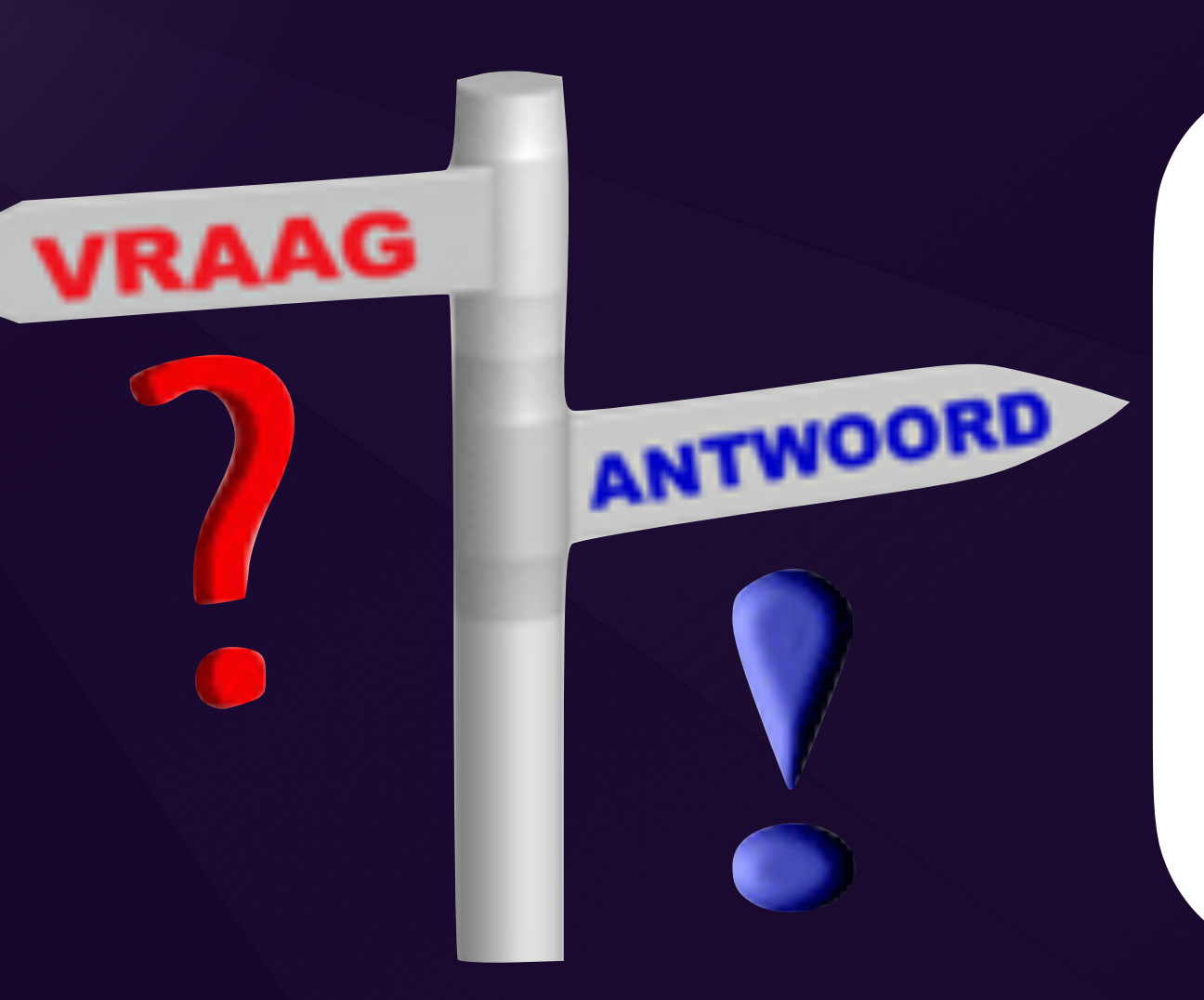

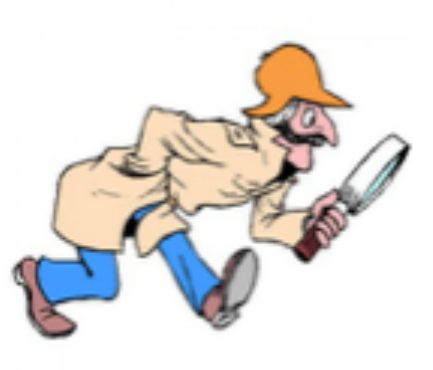

lets ontdekt?

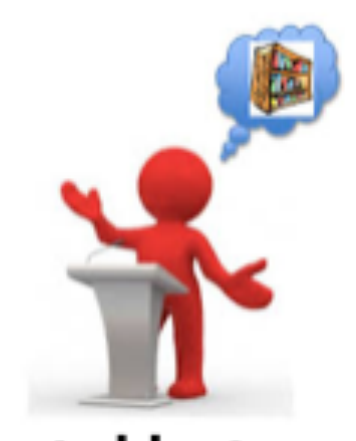

Vertel het ons

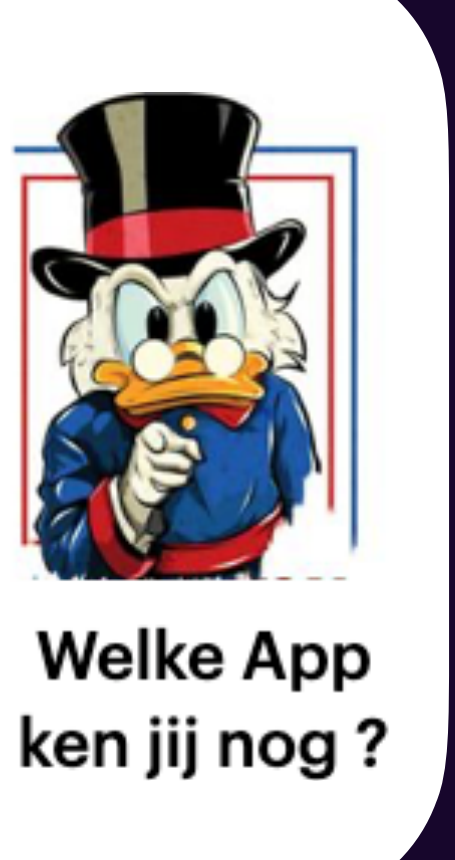